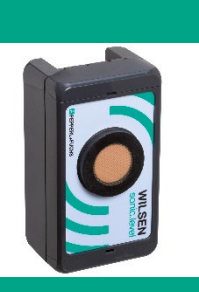

# **Downlink Description**

**For Ultrasonic Wireless Sensors of the Series WILSEN.sonic**

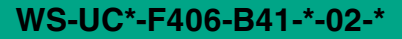

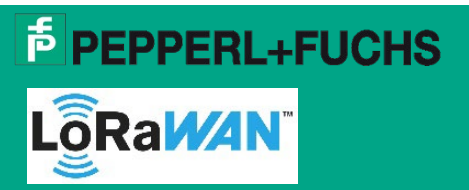

Support: [fa-info@pepperl-fuchs.com](mailto:fa-info@pepperl-fuchs.com) Internet: www.pepperl-fuchs.com

# **General Notes**

## **What is a downlink channel?**

In a LoRaWAN network, the downlink channel is usually the remote access option of a LoRa network server to devices registered in the network. Parameter values and settings in the device can be queried or changed via the downlink channel.

## **What are the requirements for device access via the downlink channel?**

- The LoRaWAN network service provider must support the LoRaWAN "Downlink" function.
- The device to be accessed is a WILSEN device with firmware version 2.3.10 or higher.
- The downlink channel is enabled in the WILSEN device (factory default).

## **When are WILSEN devices ready to receive downlink messages?**

The WILSEN devices are LoRa class A devices. This means that they are not permanently ready to receive downlink messages. Downlink messages can only be received within a short time interval after each uplink message of these devices. Therefore, downlink messages are queued for a specific device on the LoRa network server. Then, when it reports to the LoRa network server with an uplink message, the downlink messages are sent to that device. The transmission of downlink messages is thus possible in the same interval in which the device transmits its measured

values to the LoRa network server via uplink message.

## **Which commands are supported by the WILSEN device for downlink messages?**

In general, the WILSEN device supports all commands and parameters that are also accessible to the user via the app. Only the LoRaWAN communication parameters (DevEUI, AppEUI and AppKey) cannot be changed via downlink. An overview of the corresponding command codes and parameter values for downlink messages can be found in the following of this document.

Details on the individual parameters can be found in the relevant manual for your WILSEN device. You can download this from the product detail page via [www.pepperl-fuchs.com.](http://www.pepperl-fuchs.com/)

# **How do I verify that the downlink message was received and processed correctly by the WILSEN device?**

By default, the WILSEN devices are configured to send an acknowledgement message to the LoRa network server in response to received downlink messages. The content of this acknowledge message consists either of the requested parameter values and/or reflects back the received, newly set parameter values. Invalid commands and commands with invalid parameter values are missing in the confirmation message. In this way, it is very easy for the user to verify whether the message has arrived and whether all contained commands could be executed / processed by the WILSEN device. In case of an already very heavy load on the LoRaWAN network, the sending of the confirmation message can be disabled in the WILSEN devices. In this case, the user does not receive any direct confirmation of the reception of the downlink message. If parameter values such as measurement or transmission intervals have been changed, this is nevertheless indirectly noticeable via uplink messages now coming in this new interval.

#### **Note**

Be aware of and comply with the applicable rules and limits for downlink messages for your LoRaWAN network. For details, contact your gateway manufacturer or LoRa network server provider.

Country-specific restrictions on the permitted transmission time ("Air time") for downlink messages must be observed! As with the maximum permissible transmission time ("Air time") of 1% per hour per LoRaWAN device for uplink messages, there are also country-specific time restrictions for the transmission of downlink messages per LoRaWAN gateway. Compliance with the legally regulated maximum permissible transmission time ("air time") for downlink messages per gateway is usually ensured directly at gateway level. However, the limits and rules set vary depending on the gateway manufacturer and are sometimes stricter than the legal requirements.

Furthermore, the LoRa network server provider may also set further, sometimes stricter rules and specifications for this.

# **General Structure of a LoRaWAN Downlink Payload**

The general structure of a LoRaWAN downlink payload always consists of the 3 parts:

- **Length**: Indicates the information how many subsequent bytes belong to this command.
- **ID**: Identifies the command to be executed or the parameter to be changed.
- **Value**: Contains the value associated with this parameter/command, if such a value is required for the corresponding command.

This structure is repeated for each command or parameter. Several commands can be packed into one downlink payload and thus sent to the WILSEN device in one downlink message. The total length of the downlink payload must not exceed 51 bytes.

#### **Example**

The hex value sequence 03F30101 refers to the command "Set message type to 'confirmed'". The hex value sequence 04F3030C00 refers to the command "Set the spreading factor to 'SF12'".

Combined to a downlink payload the hex value sequence 03F3010104F3030C00 results. This is transmitted to the WILSEN device with only one downlink message.

#### **Note**

Make sure that the downlink channel is enabled in the WILSEN device (factory default). The check is possible using the WILSEN app on a mobile device.

Follow the steps below to transmit a downlink message to a WILSEN device in your LoRaWAN network:

- 1. Check with the help of the WILSEN app that the "downlink channel" is enabled.
- 2. Establish a connection to the corresponding WILSEN device via Bluetooth.
- 3. After the connection has been established, switch to the "LoRaWAN configuration" menu and check the "Downlink channel" parameter. This has to be switched on.

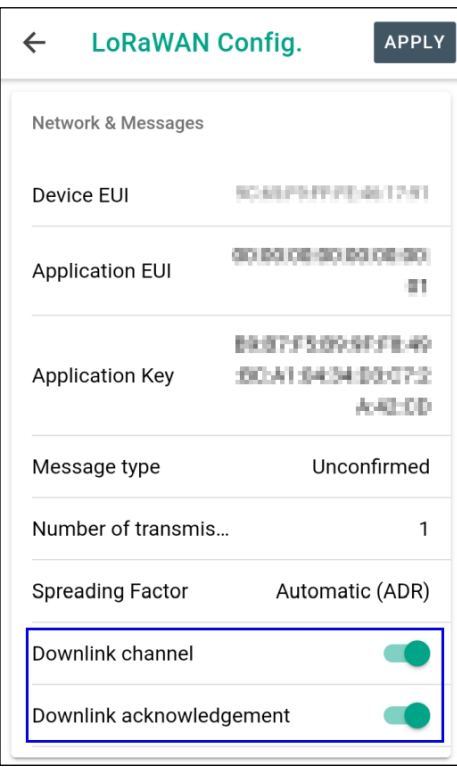

*Fig. 1 WILSEN App*

#### **Note**

We also recommend having the "Downlink acknowledgement" switched on. The confirmation message provided by the WILSEN device makes it easy to verify that the downlink command has been received and processed correctly.

4. Compose the content of your downlink message depending on what is to be queried or changed in the WILSEN device.

## **Note**

For this purpose, Pepperl+Fuchs provides the free web service "LoRaWAN Downlink Support" at [https://wilsen](https://wilsen-services.pepperl-fuchs.com/)[services.pepperl-fuchs.com/.](https://wilsen-services.pepperl-fuchs.com/) The use and options of this web service are described in detail in chapter "Using the Pepperl+Fuchs "LoRaWAN Downlink Support" Web Service".

Alternatively, you can also compose the downlink message manually yourself. The information required for this can be found in the two chapters "General Structure of a LoRaWAN Downlink Payload" and "Available Commands and Parameters".

- 5. Select the device(s) in your LoRa network that should receive this message.
- 6. Queue the generated downlink message.

#### **Note**

For details on the procedure, refer to the support documents of your LoRaWAN network provider. For some LoRaWAN network providers, the Pepperl+Fuchs "LoRaWAN Downlink Support" web service also offers corresponding support. For details, refer to chapter "Using the Pepperl+Fuchs "LoRaWAN Downlink Support" Web Service".

 $\rightarrow$  The downlink message is now automatically transmitted to the respective device via the LoRa network server the next time it reports with an uplink message.

# **Using the Pepperl+Fuchs "LoRaWAN Downlink Support" Web Service**

The use of the "LoRaWAN Downlink Support" web service provided free of charge by Pepperl+Fuchs at [https://wilsen](https://wilsen-services.pepperl-fuchs.com/)[services.pepperl-fuchs.com/](https://wilsen-services.pepperl-fuchs.com/) is suitable for occasional or spontaneous use of the downlink feature.

If the automatic generation and sending of downlink messages is to be permanently integrated into an application environment, you will find the necessary information in the chapters:

- "General Structure of a LoRaWAN Downlink Payload"
- "Available Commands and Parameters"

The "LoRaWAN Downlink Support" web service includes the following functions:

- Easy compilation of the downlink message by directly selecting the desired commands.
- Copy the created message for subsequent pasting and sending via the downlink send function of your LoRa network server.
- Alternatively, send the downlink message directly from the tool. Currently supported platforms are "TheThingsNetwork (TTN)" and "ChirpStack (in version 3 and 4)".
- Payload decoder for decoding the confirmation message transmitted by the WILSEN in response to the downlink message.

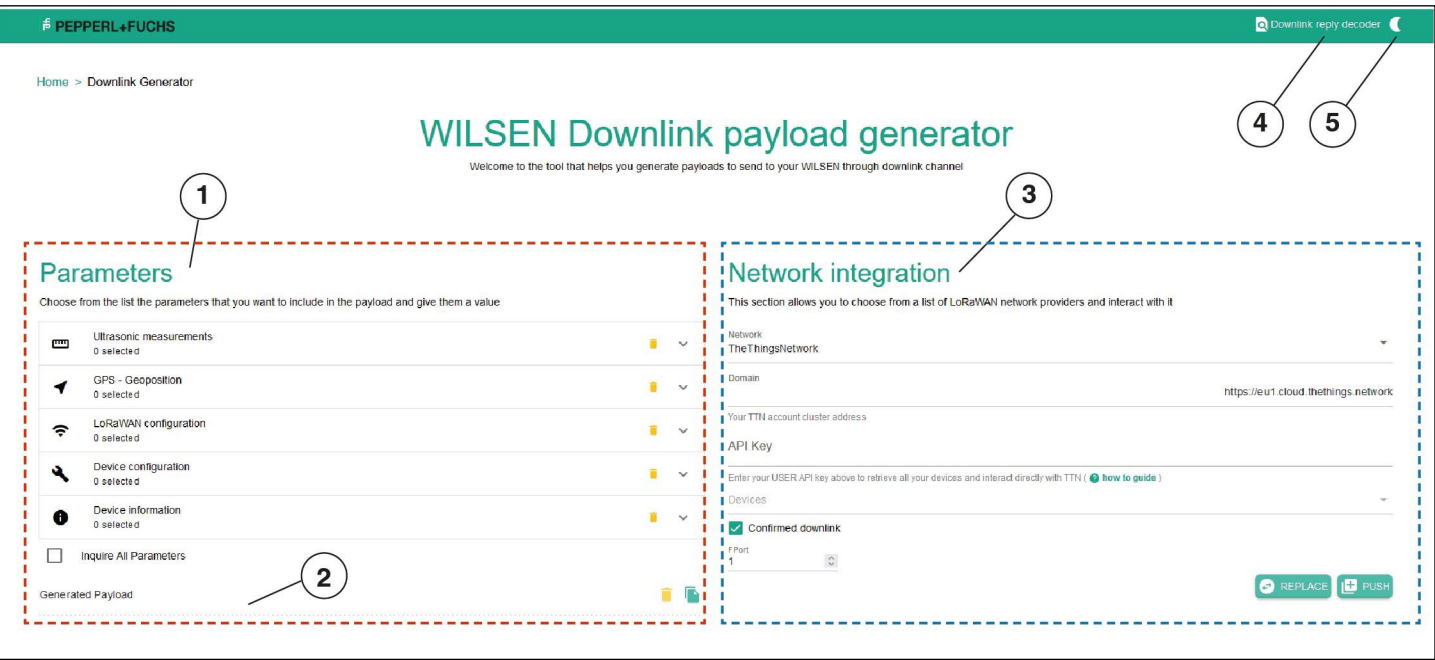

*Fig. 2 "LoRaWAN Downlink Support" Web Service*

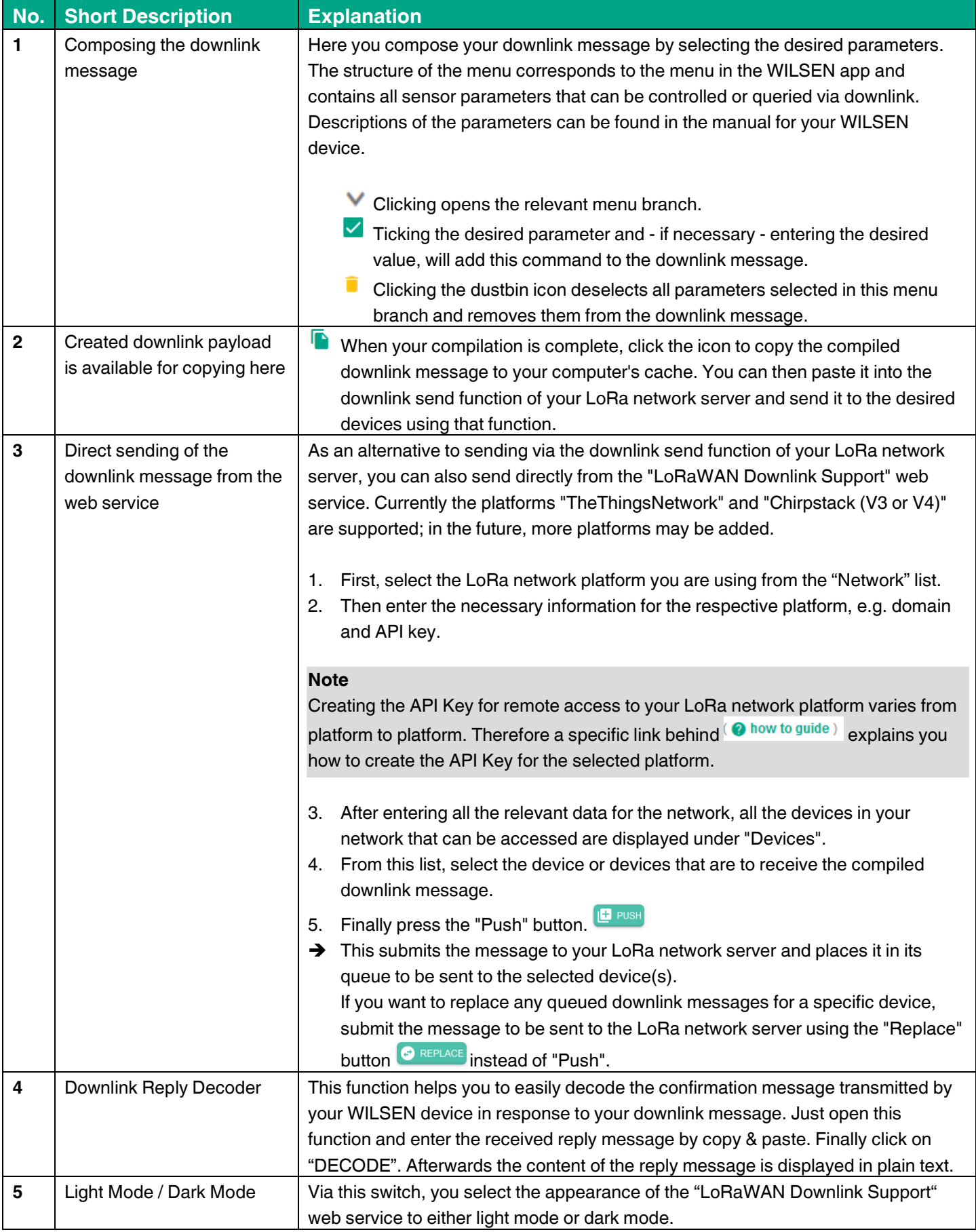

## **Available Commands and Parameters**

In order to be able to permanently integrate the automatic generation and/or the sending of specific downlink messages into your application environment, you will find detailed payload information here.

Also note the further information provided in the chapter "General Structure of a LoRaWAN Downlink Payload".

In the following tables, you will find the necessary hexadecimal values for "Length", "ID" and "Value" of all available commands, structured by command groups.

#### **Ultrasonic Sensor Configuration**

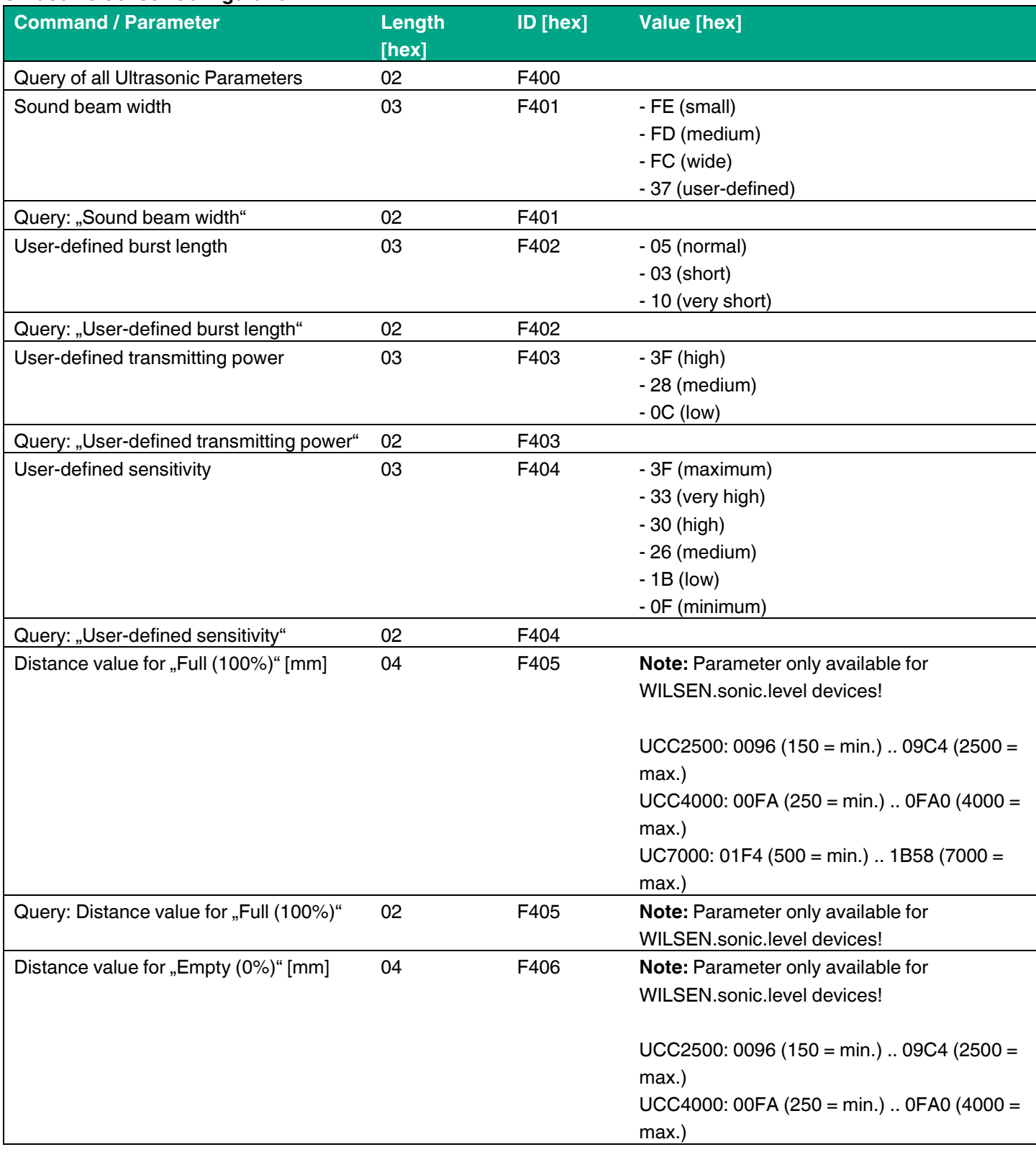

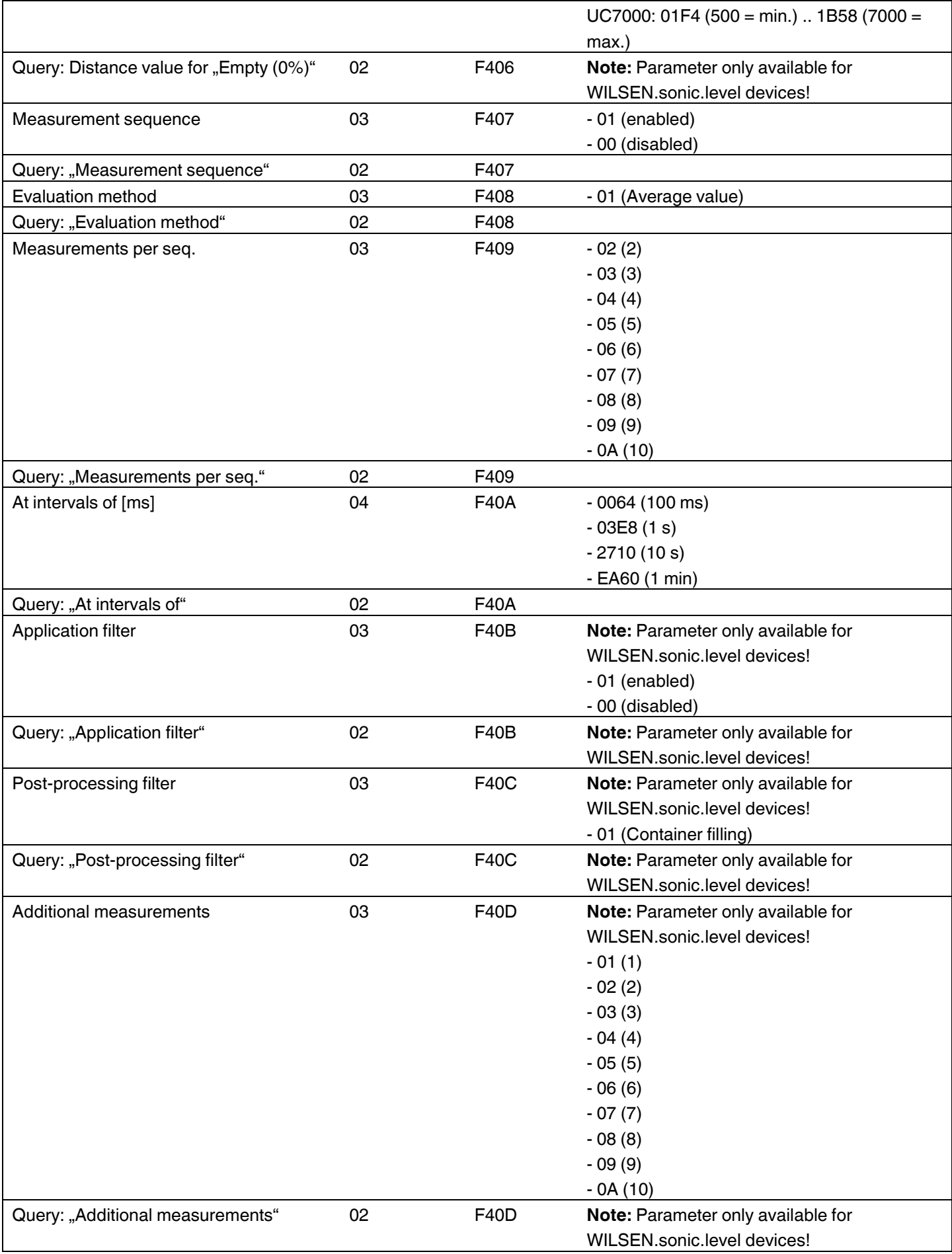

# **GPS Configuration**

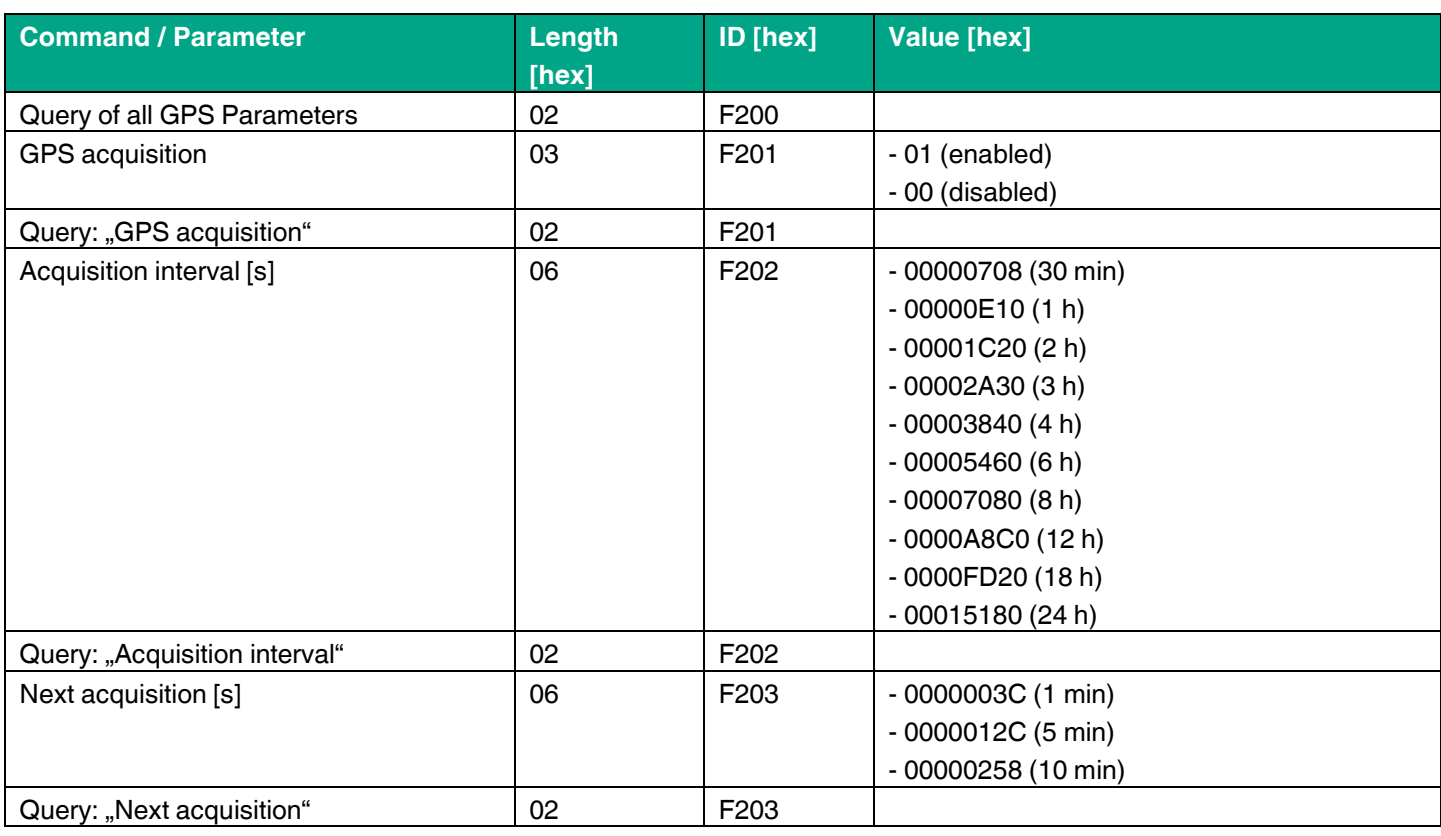

# **LoRaWAN Configuration**

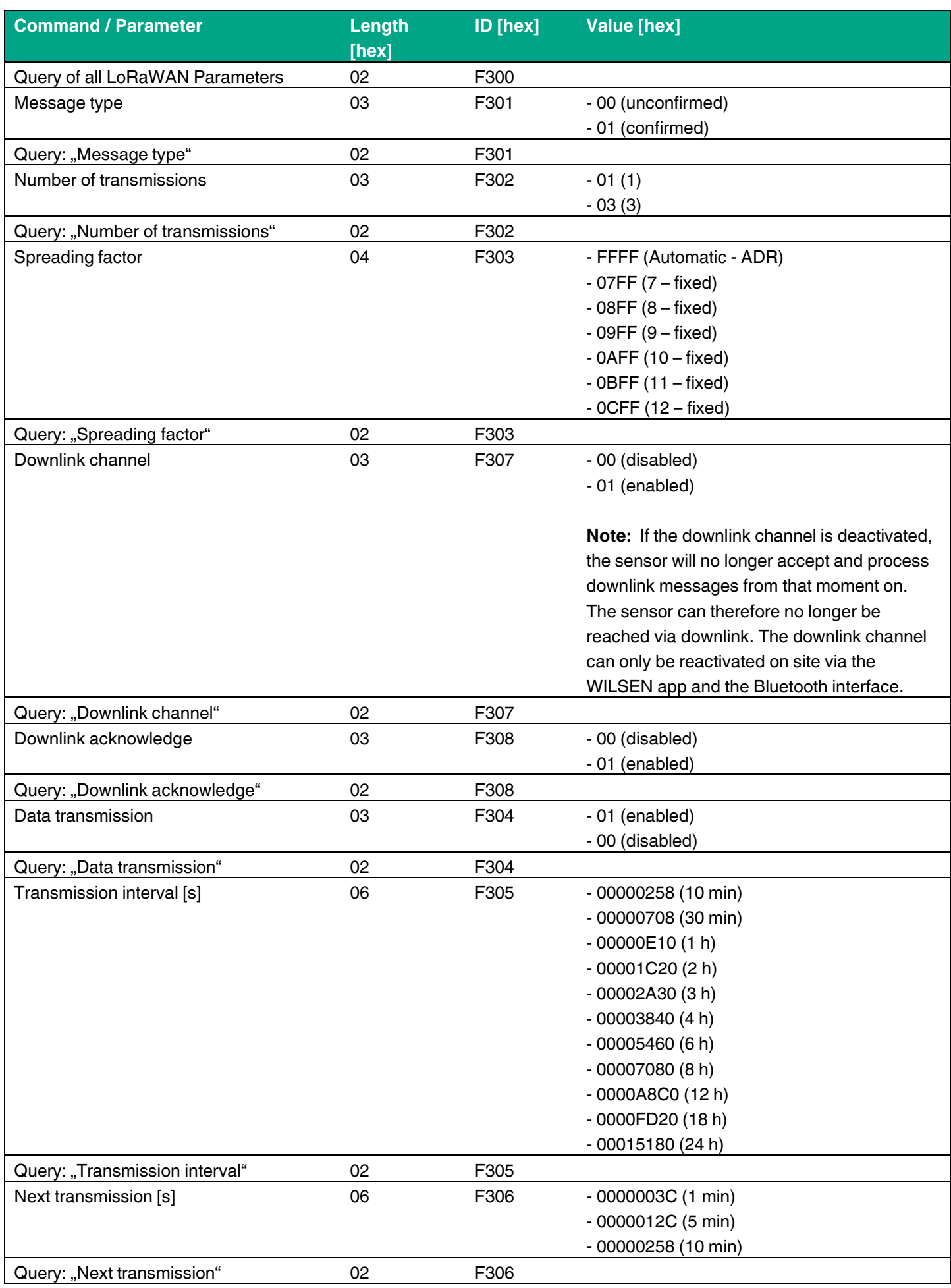

### **Device Configuration**

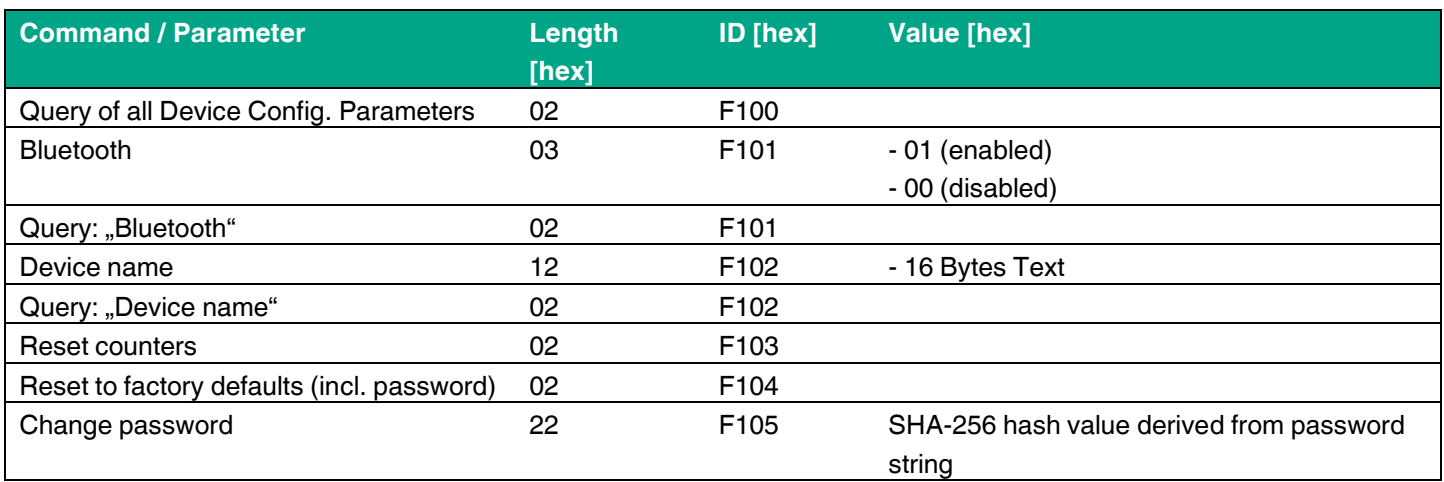

# **Note**

For the calculation of the SHA-256 hash value there are available several hash generators in the internet. Here is the example for the standard password `00000000` [string] and the corresponding SHA-256 hash value [hex]: SHA-256(`00000000`) = 7E071FD9B023ED8F18458A73613A0834F6220BD5CC50357BA3493C6040A9EA8C

## **Device Information**

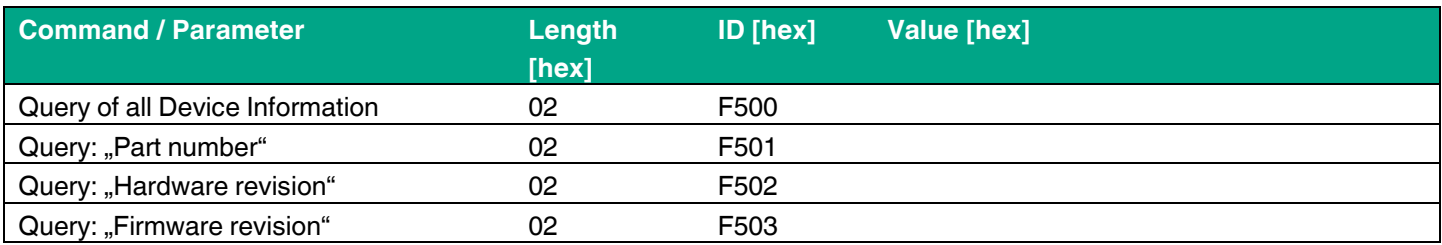